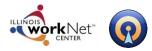

## Illinois workNet Resume Builder Quick Start Guide

http://www.illinoisworknet.com/Resume

## This quick start guide will walk you through the steps to get started with the Illinois workNet Resume Builder.

1. Go to <u>www.illinoisworknet.com</u> and click "Log In" in the header.

Visit the <u>Prepare Your</u> <u>Resume page</u> on Illinois workNet to learn what a resume is and how to use it.

| Search | ٩                |
|--------|------------------|
|        | Log In   Sign Up |
|        |                  |

2. Log in with your username and password. Select "My Dashboard" from the header and then select the Resume Builder link.

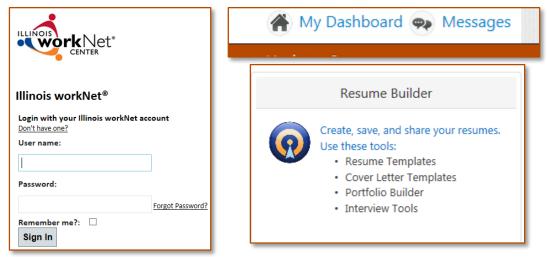

- 3. The first time you use the Resume Builder, complete your profile; make sure your full name and complete contact information is correct so employers may email or call you.
- 4. Identify your career preferences, accept the Terms & Conditions, save and continue.

| * Preferred Industry:                                      | hold CTRL for multiple selection                                                                                                    |   |
|------------------------------------------------------------|----------------------------------------------------------------------------------------------------|---|
| (max. 5)                                                   | Academic<br>Accounting<br>Agriculture/Farming/Agribusiness<br>Architecture - Commercial<br>Architecture - Landscape<br>Architecture - Other                              | • |
| * Preferred Job Function: hold CTRL for multiple selection |                                                                                                    |   |
| (max. 5)                                                   | Accounting/Finance<br>Administrative/Clerical<br>Advertising<br>Advertising/Marketing/Public Relations<br>Aerospace/Aviation/Defense<br>Agriculture, Forestry, & Fishing | • |
| * Preferred Work Type: hold CTRL for multiple selection    |                                                                                                    |   |
| (max. 5)                                                   | Career/Degreed<br>Co-op<br>Contractor<br>Externship<br>Fellowship<br>Full Time                                                                                           | • |

This information will help you fill in the rest of your resume, so take your time and select your best choices.

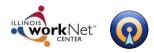

5. Accept the Terms & Conditions once your profile and career preferences are complete.

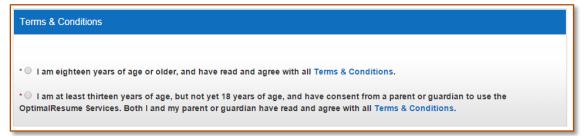

- 6. Now you can select to:
  - a. Create or Manage Your Resumes.
  - b. Create or Manage Your Cover Letters.
  - c. Create or Manage Your Portfolios.
  - d. Create or Manage Your Assessments.
  - e. Create or Manage Your Interviews.
  - f. Create or Manage Your Video Resumes.
  - g. Create or Manage Your Resume Websites.

|                                                                                                    |                                                          | PORTFOLIOS                                                      |
|----------------------------------------------------------------------------------------------------|----------------------------------------------------------|-----------------------------------------------------------------|
| Create New Resume Manage Your Resume Cheleas Text Resume for Print Cheleas Text Resume for Print Deses Sample Resume Desete | Create New Letter<br>Manage Your Letters<br>No Letters   | Create New Portfolio<br>Manage Your Portfolios<br>No Portfolios |
| ASSESSMENTS      Create New Assessment      Manage Your Assessments      No Assessments                                     | Create New Interview Manage Your Interview No Interviews | VIDEO RESUMES                                                   |
| Create New Website                                                                                                    |                                                          |                                                                 |

Make sure to browse Sample Resumes as well!

Go to the Qualify for Jobs and select <u>Marketing Your Skills</u> for more information to help your create your resume.

This workforce product was funded by a grant awarded by the U.S. Department of Labor's Employment and Training Administration. The product was created by the grantee and does not necessarily reflect the official position of the U.S. Department of Labor. The Department of Labor makes no guarantees, warranties, or assurances of any kind, express or implied, with respect to such information, including any information on linked sites and including, but not limited to, accuracy of the information or its completeness, timeliness, usefulness, adequacy, continued availability, or ownership. This product is copyrighted by the institution that created it. Internal use by an organization and/or personal use by an individual for noncommercial purposes is permissible. All other uses require the prior authorization of the copyright owner.

Illinois workNet Centers are an Equal Opportunity Employer/Program. Auxiliary aids and services are available upon request to individuals with disabilities at Illinois workNet Centers. Sponsored by Illinois Department of Commerce and Economic